## **Lampiran 2. Cara Menjalankan Program**

- 1. Install XAMPP yang dapat di download pada web resmi apache friends di<https://www.apachefriends.org/download.html> .
- 2. Install Code Editor Visual Studio Code yang dapat di download pada web resmi di<https://code.visualstudio.com/download> .
- 3. Jalankan XAMPP.
- 4. Klik Start pada Apache dan MySQL.
- 5. Buka Google Chrome selanjutnya ketikkan pada url <http://localhost/phpmyadmin> kemudian klik pada Database dan buat database baru dengan nama "tugasakhirr" , kemudian klik Create.
- 6. Membuat tabel serta field yang dapat dilihat pada listing program/pada bagian struktur tabel.
- 7. Buat folder baru didalam C:\xampp\htdocs(Sesuaikan dengan folder tempat menginstall XAMPP). Contoh folder dengan nama "motorrr"(Tanpa tanda petik)
- 8. Buat file dan folder yang namanya sesuai dengan di listing program dan simpan di folder C:\xampp\htdocs\ motorrr.
- 9. Buka Visual Studio Code kemudian ganti file config.php yang terdapat pada file htdocs/motor/config.php:

```
if (!$connection = new Mysqli("localhost", "root", "", 
"tugasakhirr")) {
echo "<h3>ERROR: Koneksi database gagal!</h3>"; }
```
10. Buka Google Chrome kemudian ketikan pada url: <http://localhost/motorrr/?page=home> Untuk masuk ke halaman utama.

<http://localhost/motorrr/login.php>Untuk login sebagai pelanggan.

<http://localhost/motorrr/admin/login.php> Untuk login sebagai Admin dan Pemilik (Pilih salah satu role).

**Lampiran 3. Gambar Program**

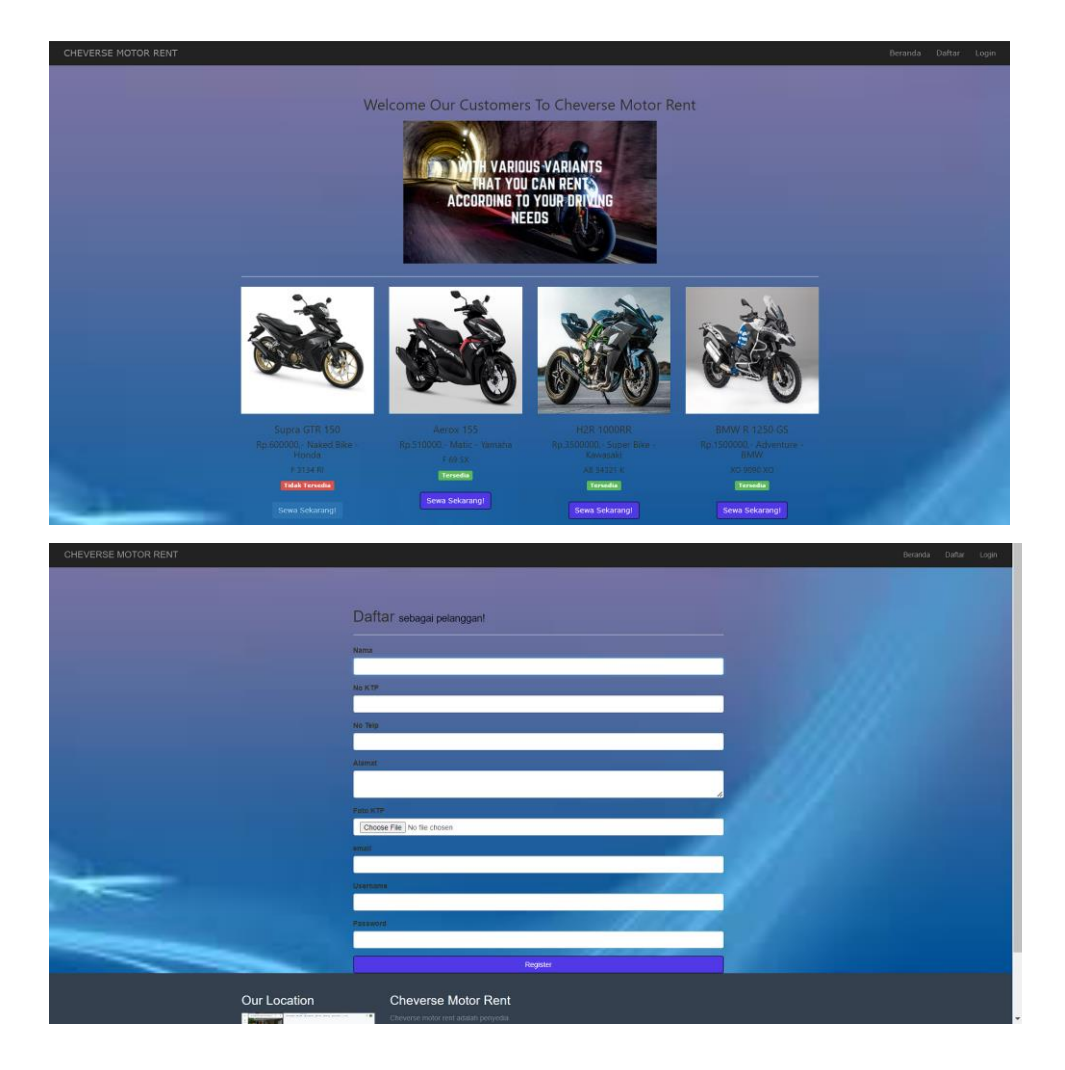

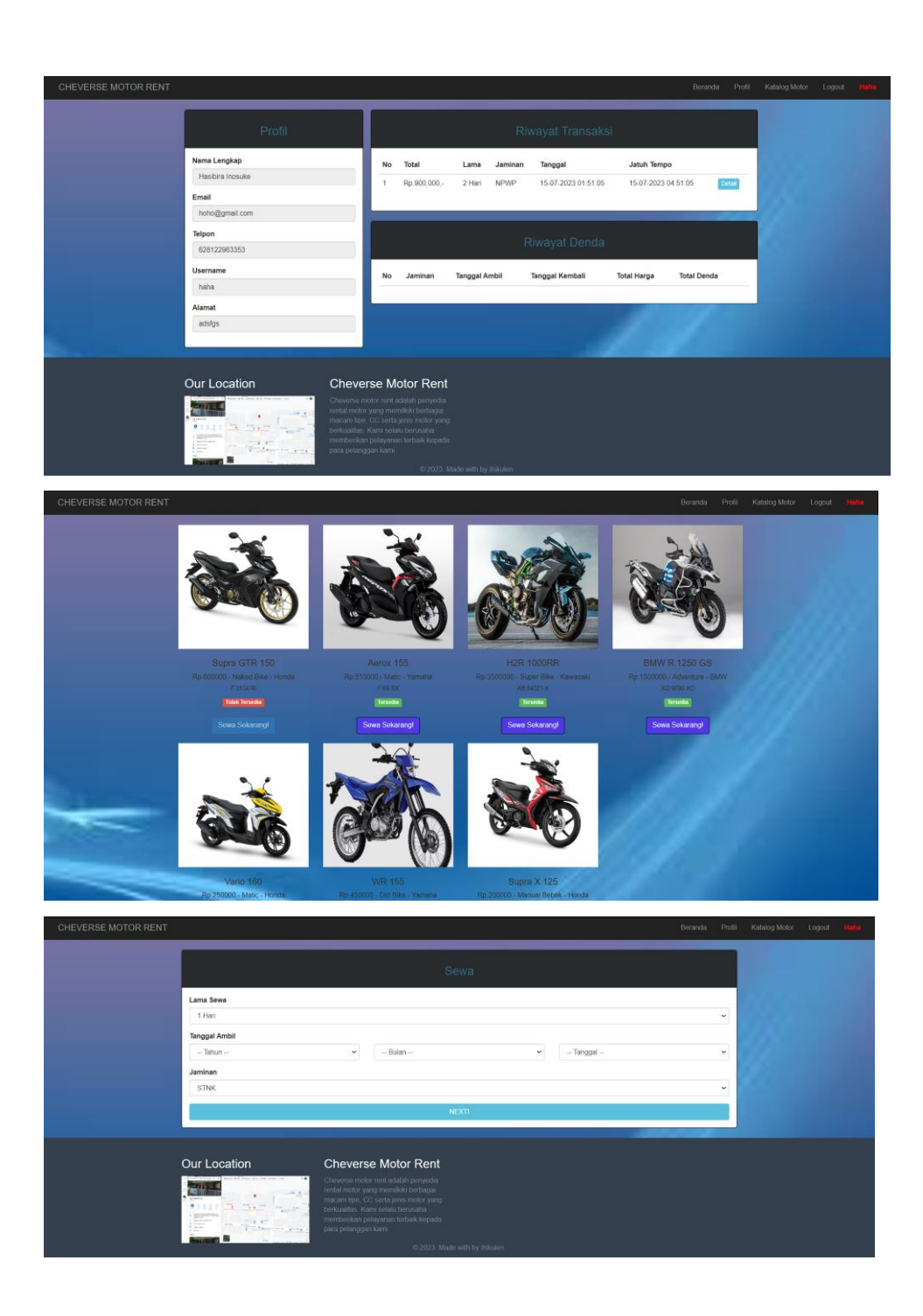

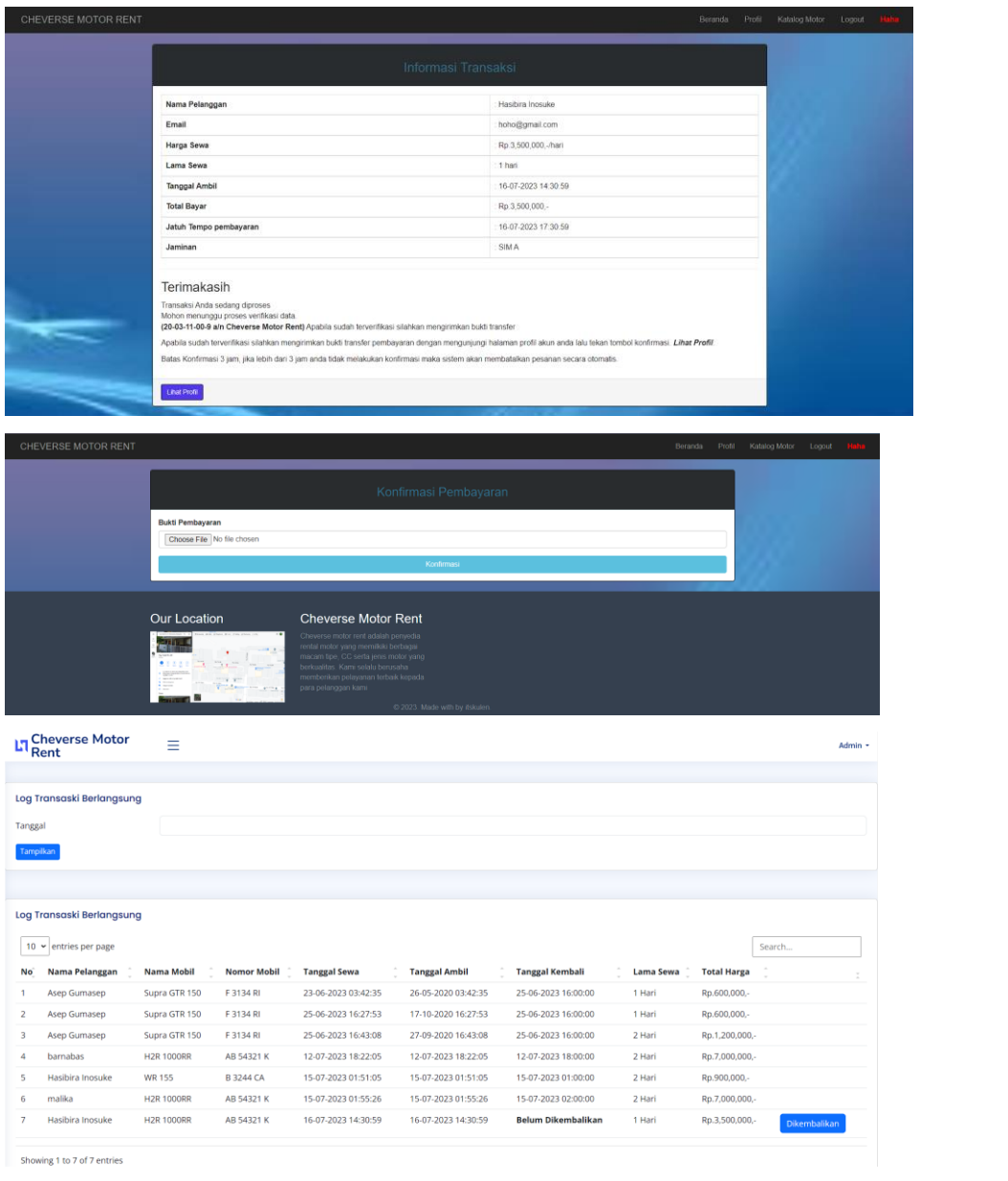

Showing 1 to 7 of 7 entries

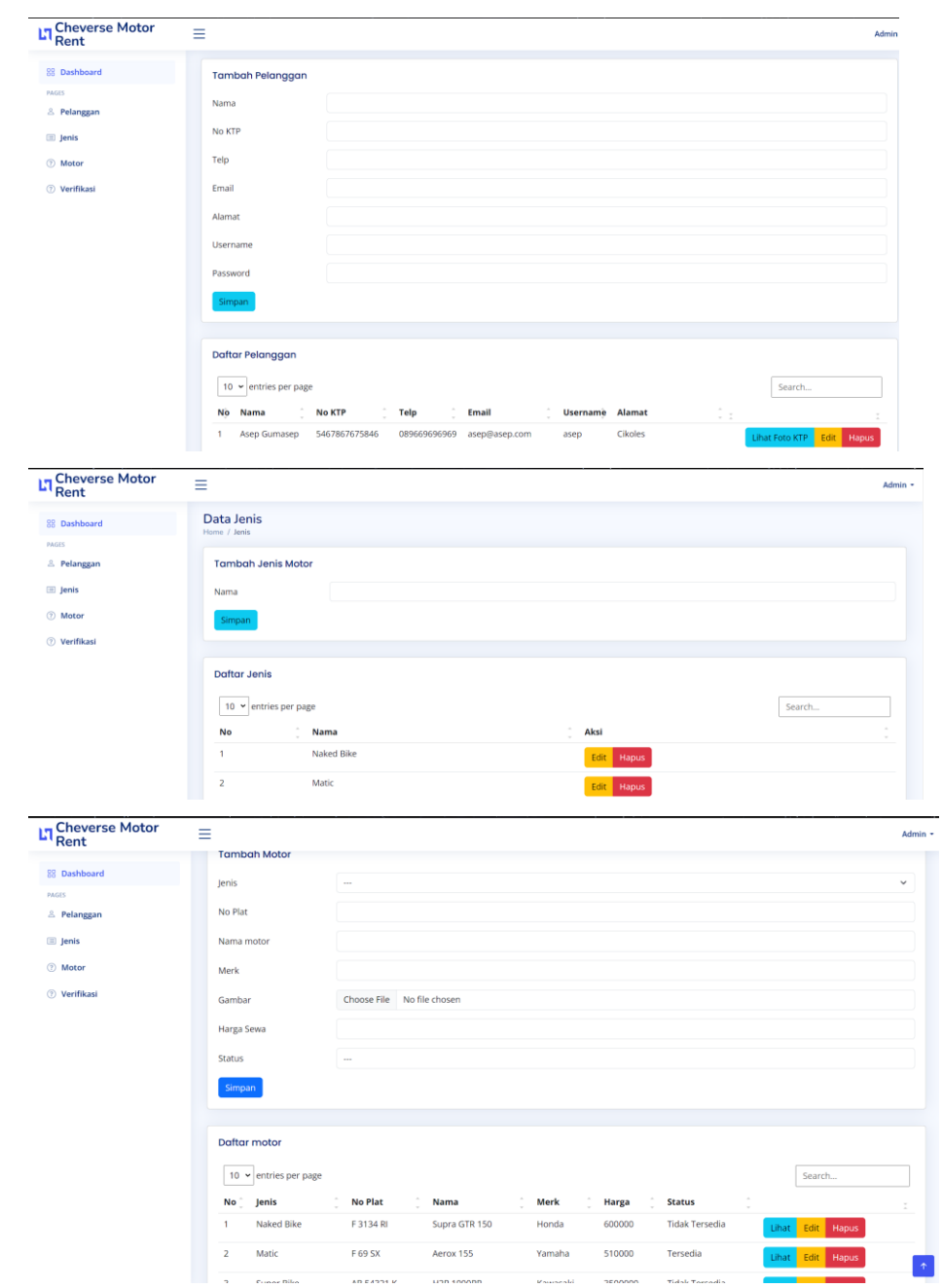

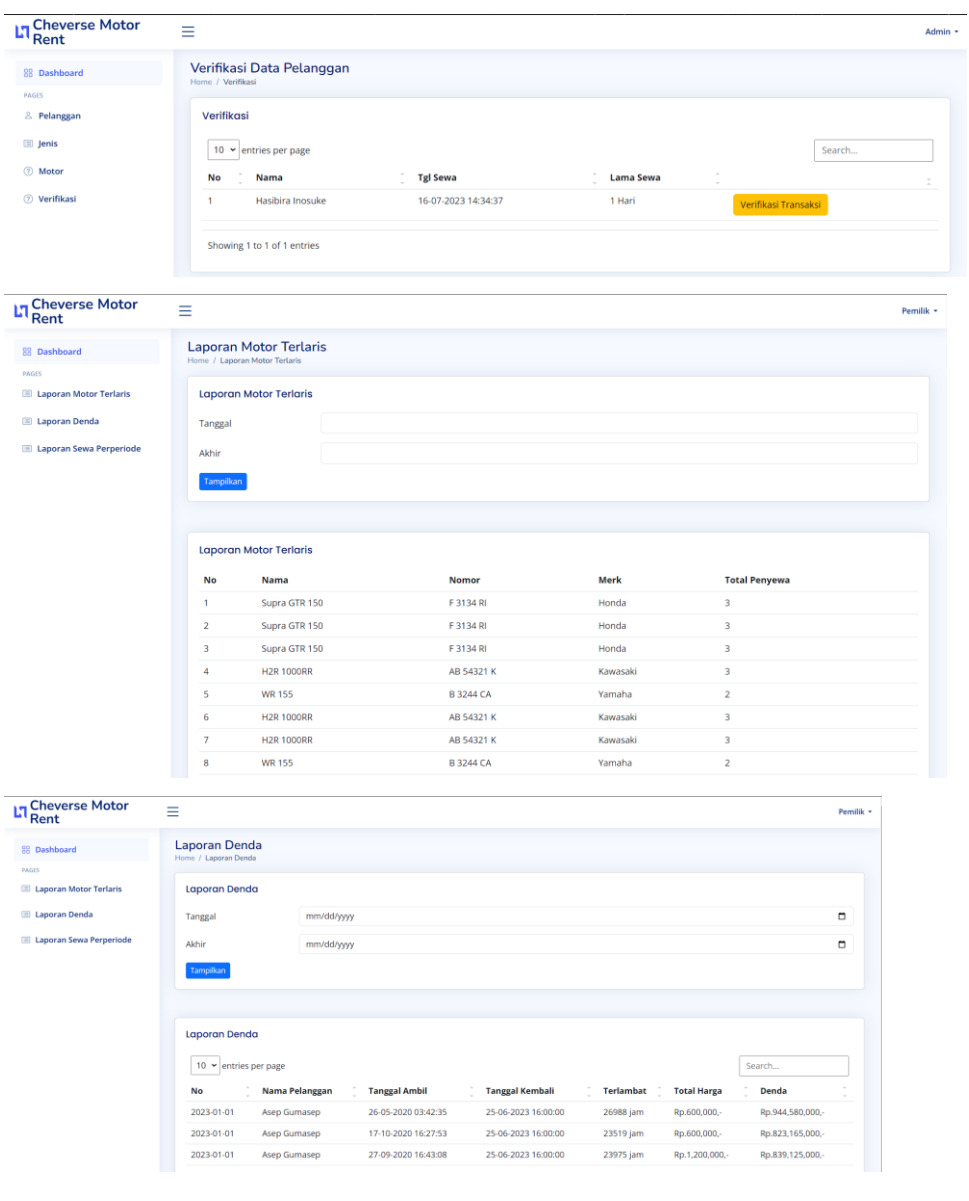

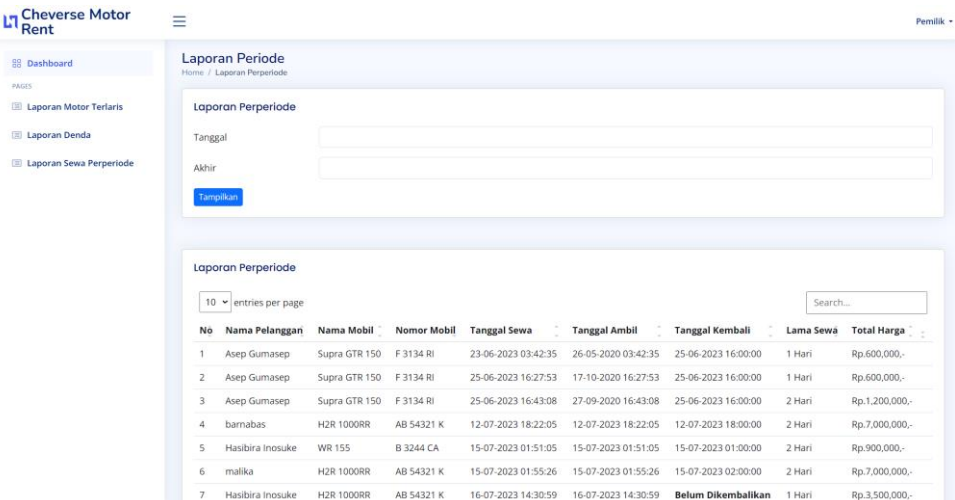